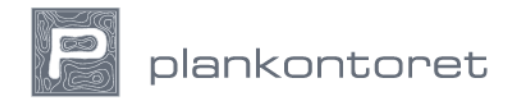

## **Bruksanvisning for GisLink**

1. Start med å finne Gislink.no

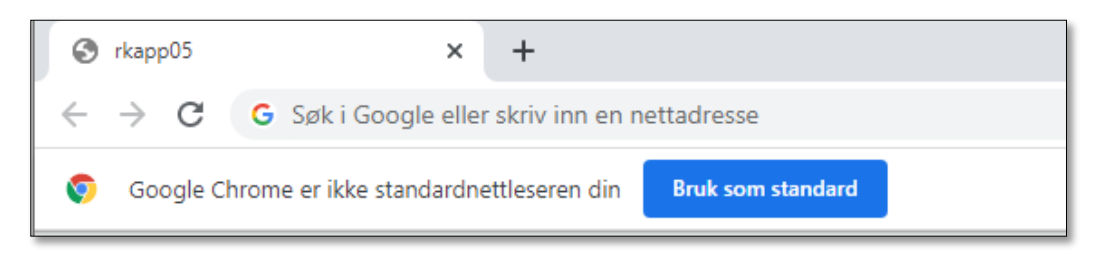

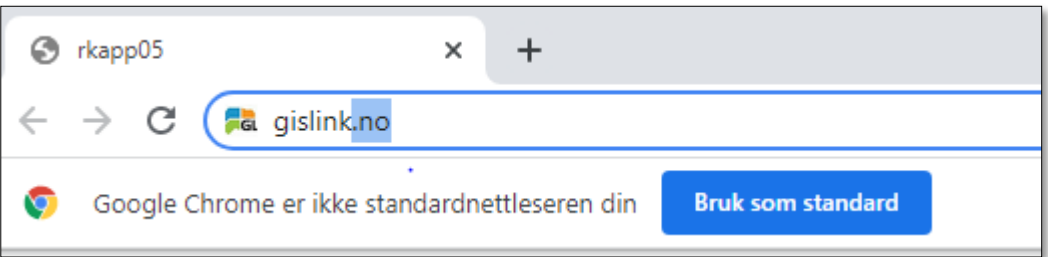

2. Du får da opp dette bildet

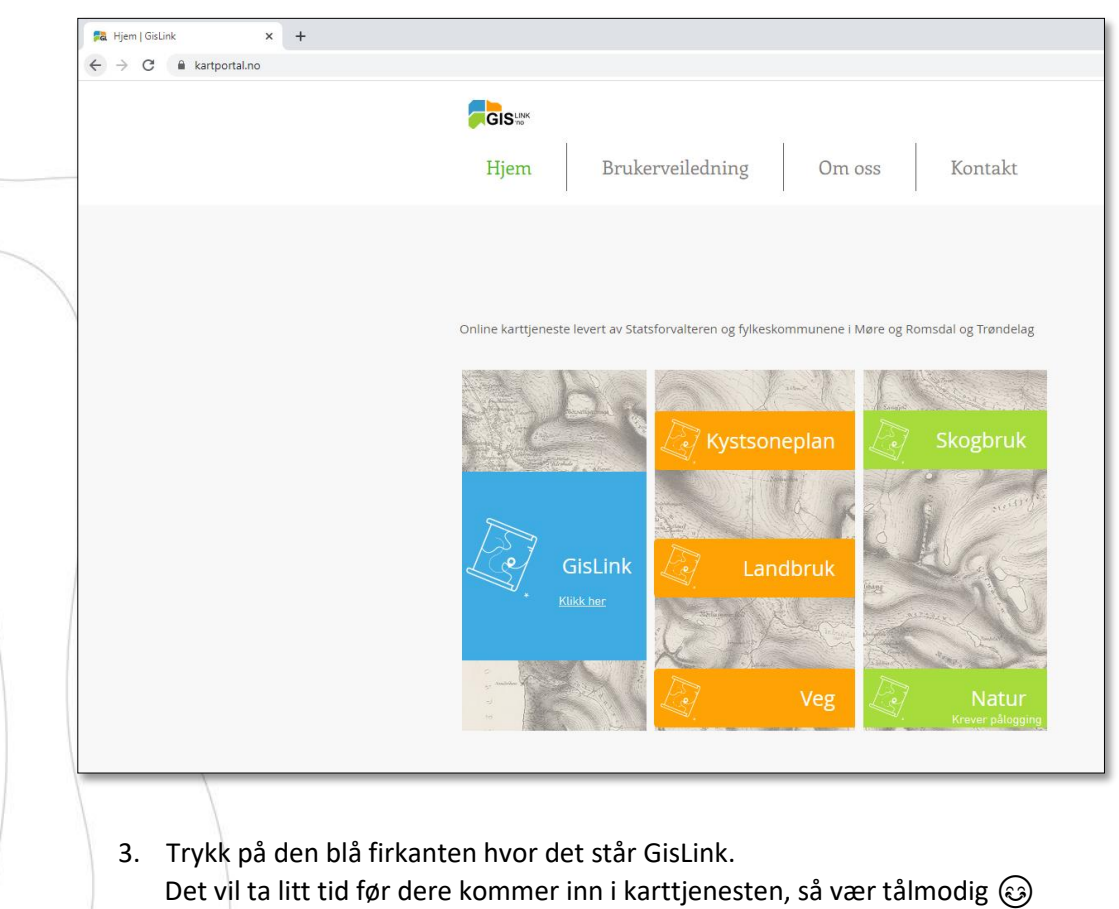

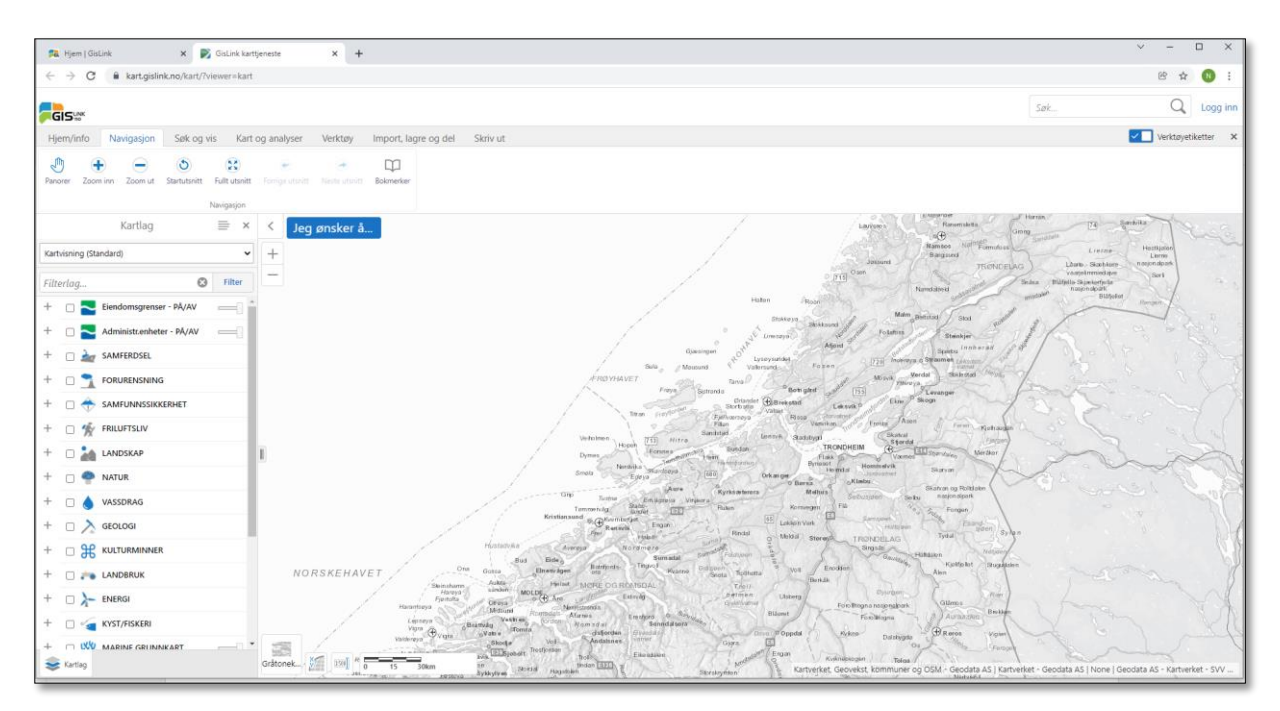

## 4. Etter en liten stund kommer dette bildet opp

## "kommuneplanforslag"

5. Beveg dere nedover i rullegardinen til innholdsfortegnelsen til venstre, og merk av på «Plan» og trykk på plusstegnet. Merk videre av på «diverse høringsdata» og plusstegnet. Da ser dere bl.a. kommuneplan Midtre Gauldal. Merk denne og vent til kommuneplankartet vises i kartutsnittet. Zoom dere inn og begynn og se detaljene i kartet. Det er mulighet for å justere gjennomskinneligheten i planen ved å skyve på «spaken» til høyre i innholdsfortegnelsen. På den måten kan dere se grunnkartet under kommuneplankartet – noe som vil gjøre det mye enklere å orientere seg i bildet. Det er også mulig å trykke på formålsflatene (fargene i kartet) og se hvilke formål det er.

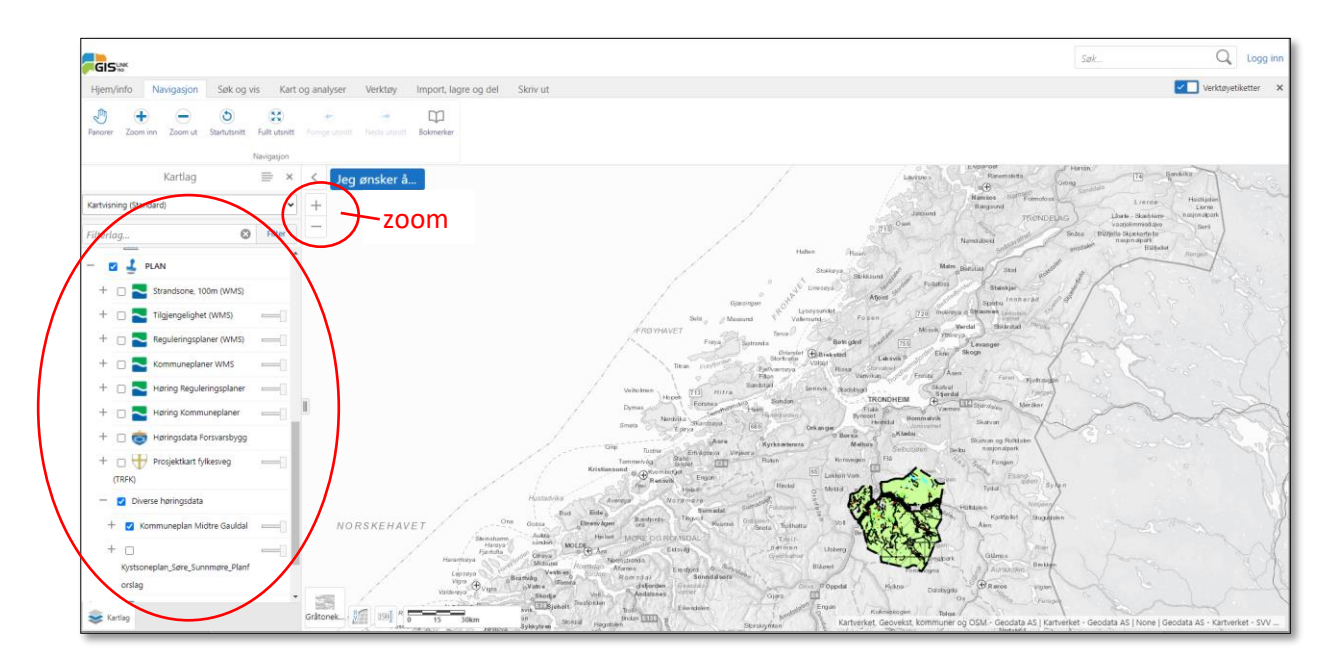

- 6. Det er også mulig å legge til andre kartlag som dere finner i innholdsfortegnelsen slik at dere kan se ulike temakart sammen med plankartet. Bruk «spakene» for å få gjennomskinnelighet.
- 7. Det er veldig mye informasjon som ligger her, så for de av dere som syns kart og temakart er interessant så har dere litt å kose dere med i tida framover  $\odot$

Lykke til med!